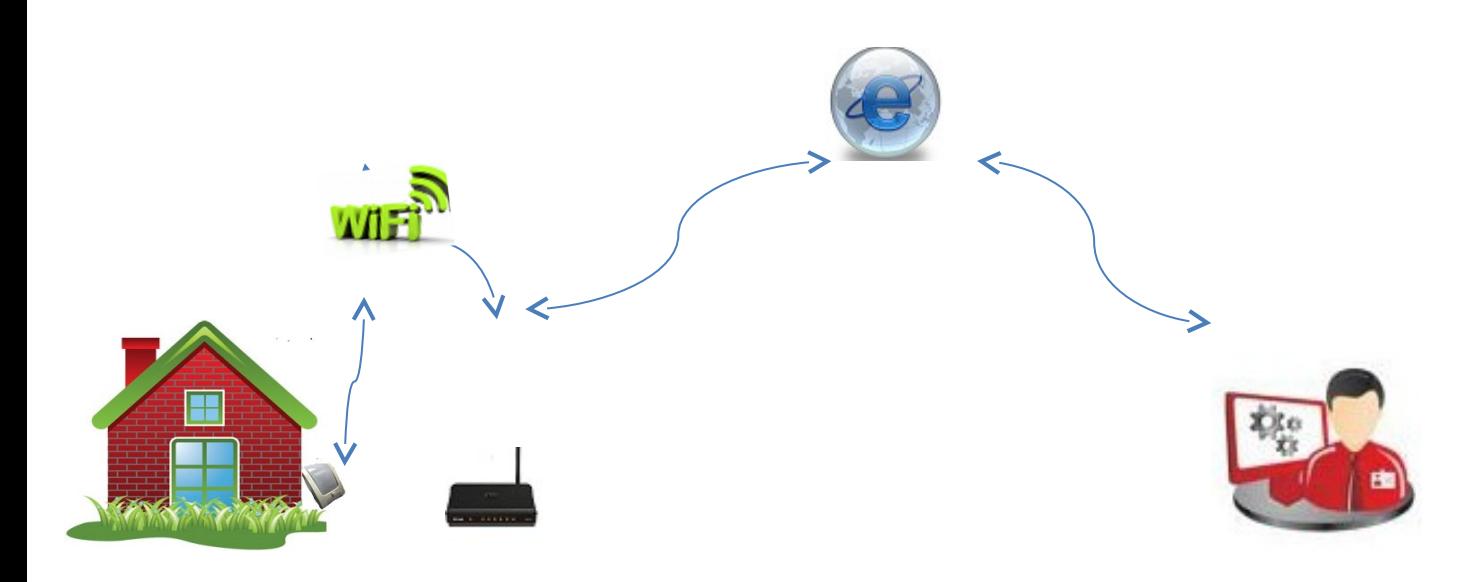

# **Инструкция по установке WiFi датчик влажности температуры версии прошивки PRO**

WiFi датчик влажности и температуры версией прошивки PRO производить измерение окружающей влажности и температуры, передачу показаний на компьютер, планшет или смартфон пользователя.

При использовании мобильного интернета (МТС, Билайн, Мегафон, Yota) данные передаются через облачный сервис [www.narodmon.ru,](http://www.narodmon.ru/) что позволяет контролировать влажность,температуру и управлять другими модулями с версией прошивки ПРО (например WiFi реле и т.п)

Система GET-запросов и GET-команд позволяет интегрировать датчик практически с любым пользовательским ПО.

Функции:

- 1. Измерение и передача показаний влажности и температуры
- 2. Облачный сервис [www.narodmon.ru](http://www.narodmon.ru/)
- 3. Управление исполнительными модулями с версией прошивки PRO
- 4. Функции термостата (поддержка заданной влажности и температуры)
- 5. Отправка СМС и Email сообщений
- 6. Чтение других датчиков с версией прошивки PRO
- 7. Редактирование главной страницы

Для подключения датчика необходимо следующее.

Подключите датчик в розетку кнопка Safe mode должна быть нажата

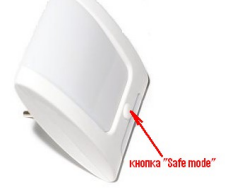

в течении 2-3минут появиться сеть «Radioset» подключитесь к этой сети зайдите по адресу : [http://192.168.4.1](http://192.168.4.1/) увидим главную страницу

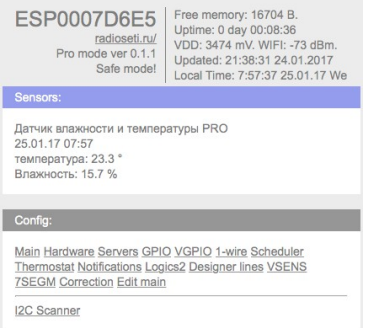

## надпись «Safe Mode» обозначает что датчик находится в режиме программирования в строке «Config» нажимаем «Main»

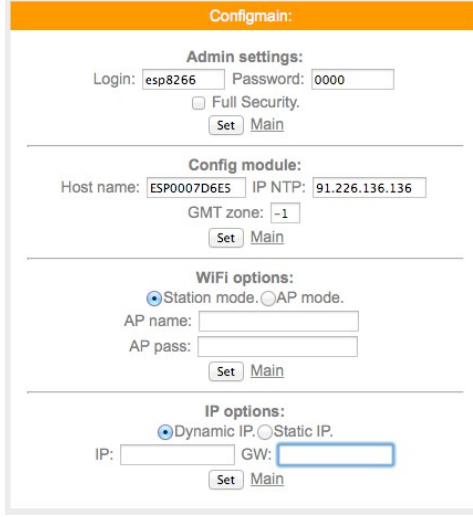

#### Водим в поле:

#### AP name – название Вашей сети

#### AP pass – пароль Вашей сети

#### Нажимаем кнопку "Set"

после нажатия на кнопку «Set» датчик перезагрузится и в «IP options» Вы увидите присвоенный IP-адрес при желании Вы можете установить свой IP-адрес, переставив точку на «Statk IP» и нажав кнопку "Set"

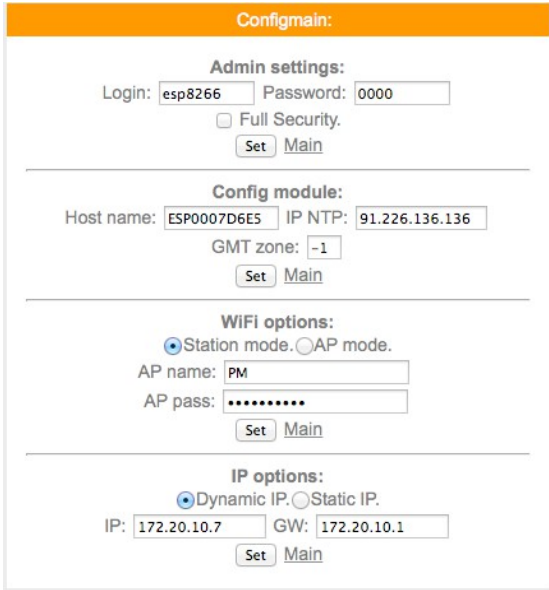

Подключение к сети закончено, можно отключить датчик от сети 220в и нажать кнопку Safe mode

#### Включите датчик в сеть 220

Теперь набрав адрес http://172.20.10.7 (адрес взят с картинке выше и будет использоваться для примера у Вас будет показан другой IP адрес) Вы попадете на главную страницу датчика

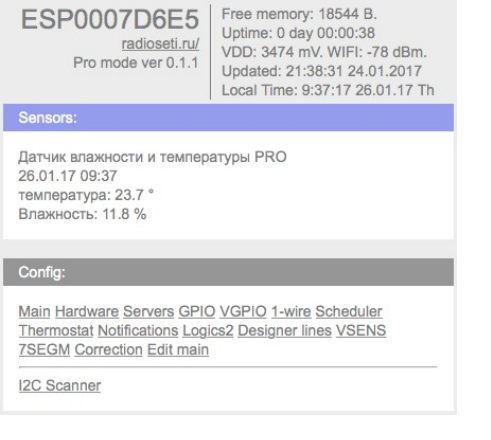

на главной странице датчика Вы видите дату, время и показания температуры и влажности

Имя - esp8266 Пароль – 0000

Чтение датчика при помощи Get- запроса

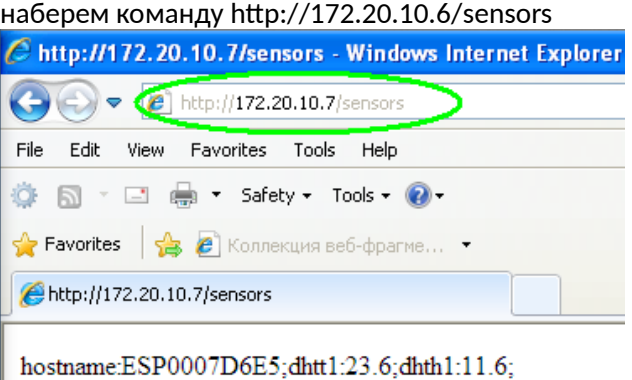

получим ответ

где ESP0007D542

dhtt1:23.6– имя и показания датчика температуры (разделитель ": ") dhth1:11.6– имя и показания датчика влажности (разделитель ": ")

разделитель между счетчиками «;» (точка с запятой) Данную команду можно использовать для интеграции в сторонии программы

Для сброса модуля Подайте команду restart <http://172.20.10.7/restart>

Рассмотрим подключение датчика через облачный сервис [www.narodmon.ru](http://www.narodmon.ru/)

# **Используем Датчик на даче или в загородном доме.**

Чтобы отслеживать температуру на даче или загородном доме ,где Вы не бываете постоянно, или просто уехали в отпуск и создан сайт www.narodmon.ru (Наличие интернета(можно мобильного) обязательно, чтобы обеспечить WiFi связь)

Для этого надо зарегистрироваться на нем и зарегистрировать датчик(модуль).

#### Сначала проходим регистрацию на сайте:

1. Вводим адрес сайта в браузер и заходим на главную страничку.

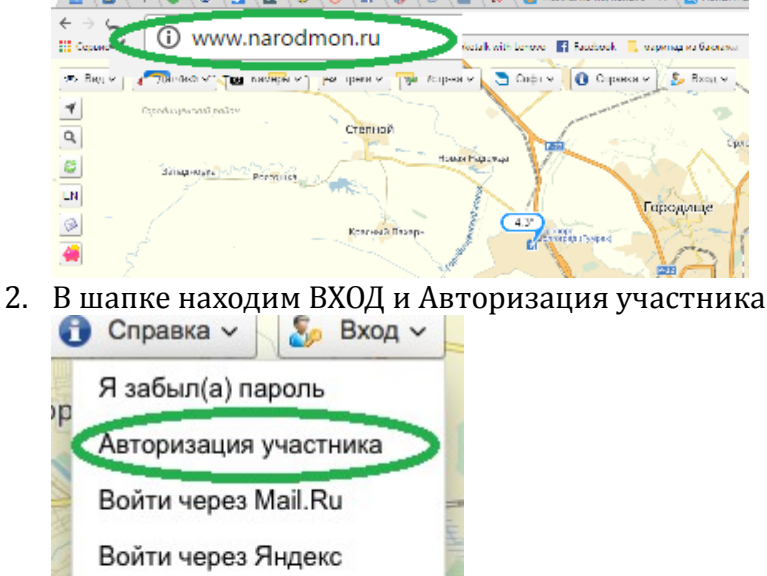

Войти через Google+

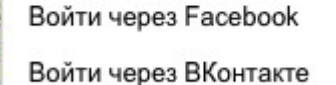

Стать участником проекта

3. Вводим данные телефона или почтового ящика (e-mail),задаем пароль,ставим галочку ,что Вы не робот(отвечаем по картинке на задание) и нажимаем на кнопку Я тут впервые.

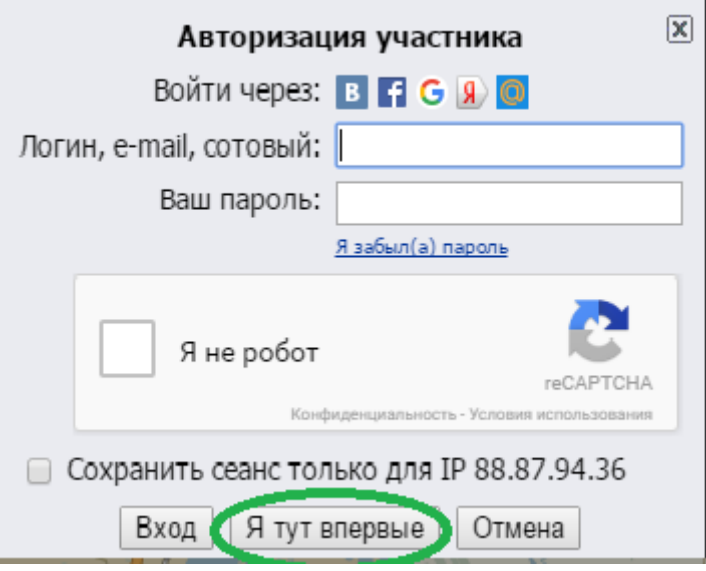

4. Вам придет Логин и пароль (от личного кабинета)на телефон или e-mail (смотря, что вы указали при входе). Под ними Вы всегда будите заходить на данный сайт и в свой личный кабинет.

# Регистрируем датчик:

1. Датчик подключаем к электросети.

Затем заходим на компьютере на главную страницу модуля: вводим в браузер присвоенный Вам IP-адрес. (Для примера возьмем адрес как на картинке c инструкции(172.20.10.7)

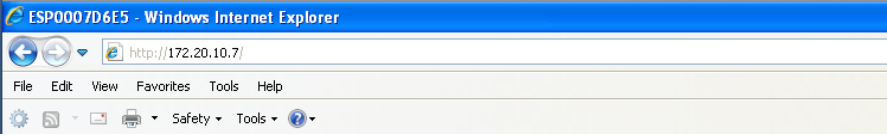

## 2. Выйдет страничка с конфигурацией Вашего датчика

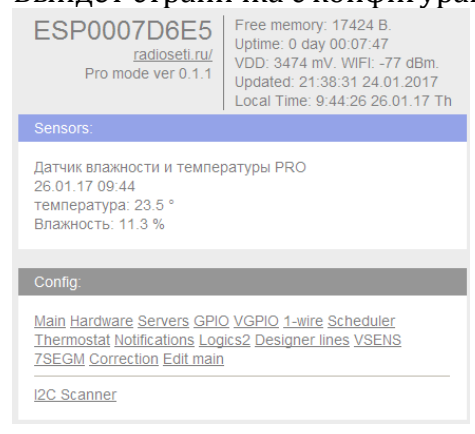

- 3. Нажимаем на кнопку SERVERS
- 4. Логин esp8266 пароль 0000
- 5. Ставим галочку (использовать сайт [www. narodmon.ru\)](http://www.narodmon.ru/)

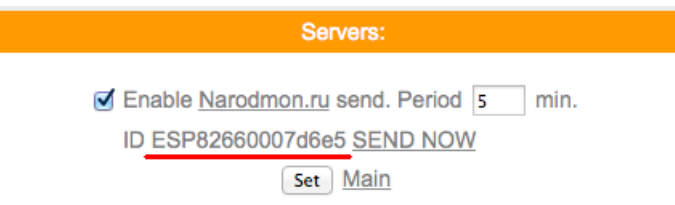

- 6. Под ним будит номер Вашего устройства –ID (подчеркнут красной чертой)
- 7. Возвращаемся на сайт www.narodmon.ru в шапке выбираем датчики-добавить мое устройство маниторинга .

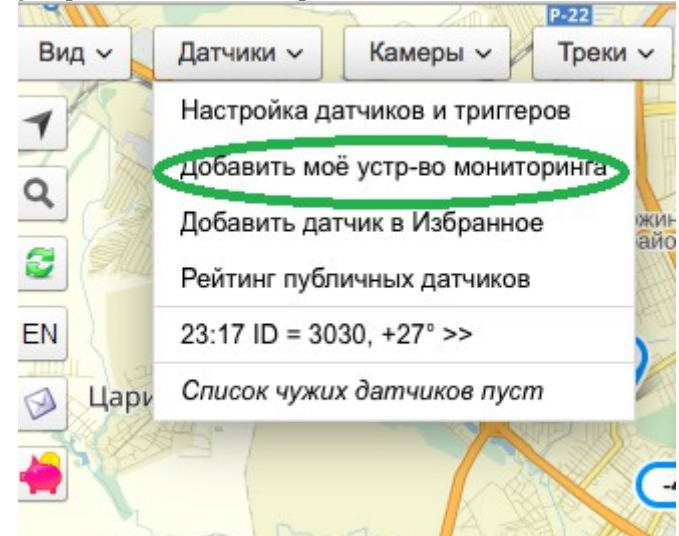

8. Появится окно , куда мы и вводим номер ID со странички вашего модуля и нажимаем ок.

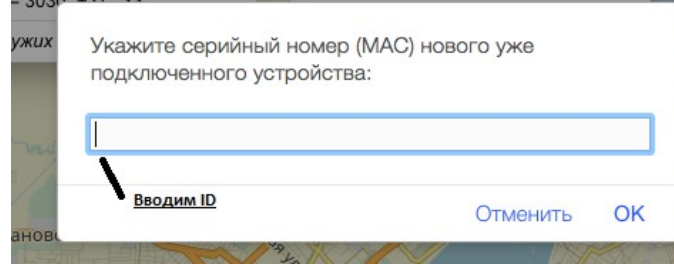

9. На сайте первая информация с датчика появится через 5-30 минут. (как на примере) FORGOOGOOGO TEL OOOO 4000 PH

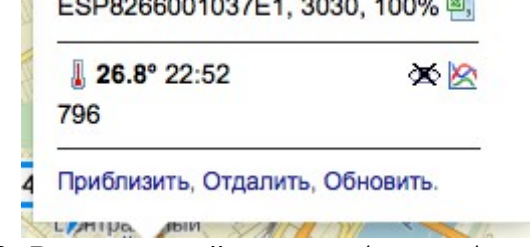

10. В дальнейшем она будит обновляться каждые 5-6 минут.

Теперь Вы с любого устройства (телефон, айпад, компьютер и т.п.) с любой точки планеты, где есть доступ к интернету можете следить какая температура у Вас дома.

Для этого всего лишь заходите на сайт [www . narodmon .ru](http://www.narodmon.ru/) под своим логином и паролем и вся информация с датчика будит у вас на экране.

Для быстрого доступа к сайту ,можете скачать программу для любого Вашего мобильного устройства. Находится на главной страничке сайта в шапке «Софт»

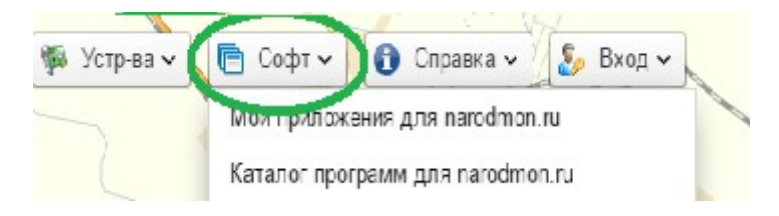

рассмотрим сервис отправки смс и эл.почты для отправки смс сообщений используется сервис [www.sms.ru](http://www.sms.ru/) Заходим на сайт sms.ru

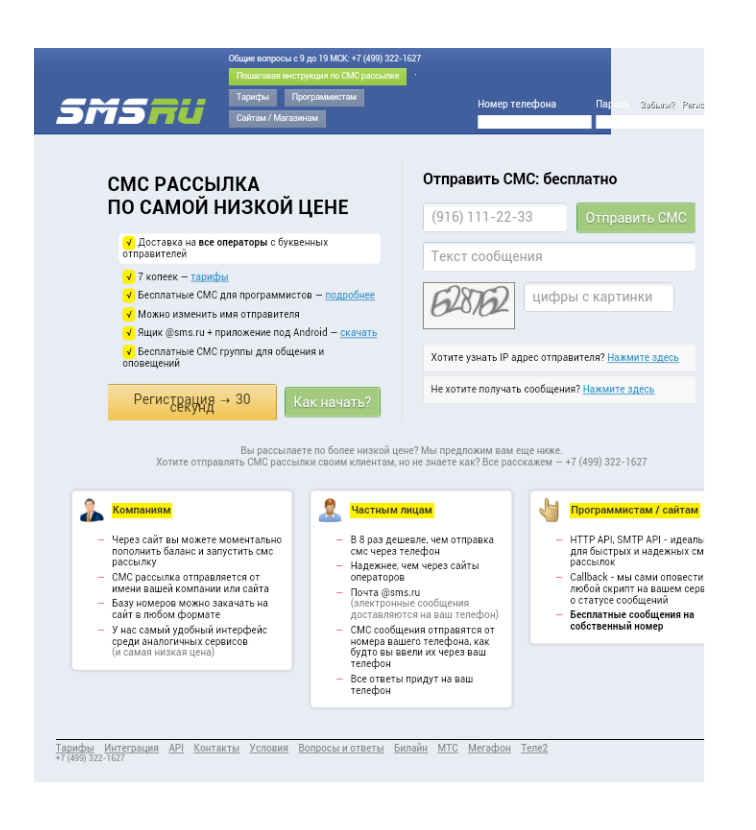

регистрируемся, пополняем баланс

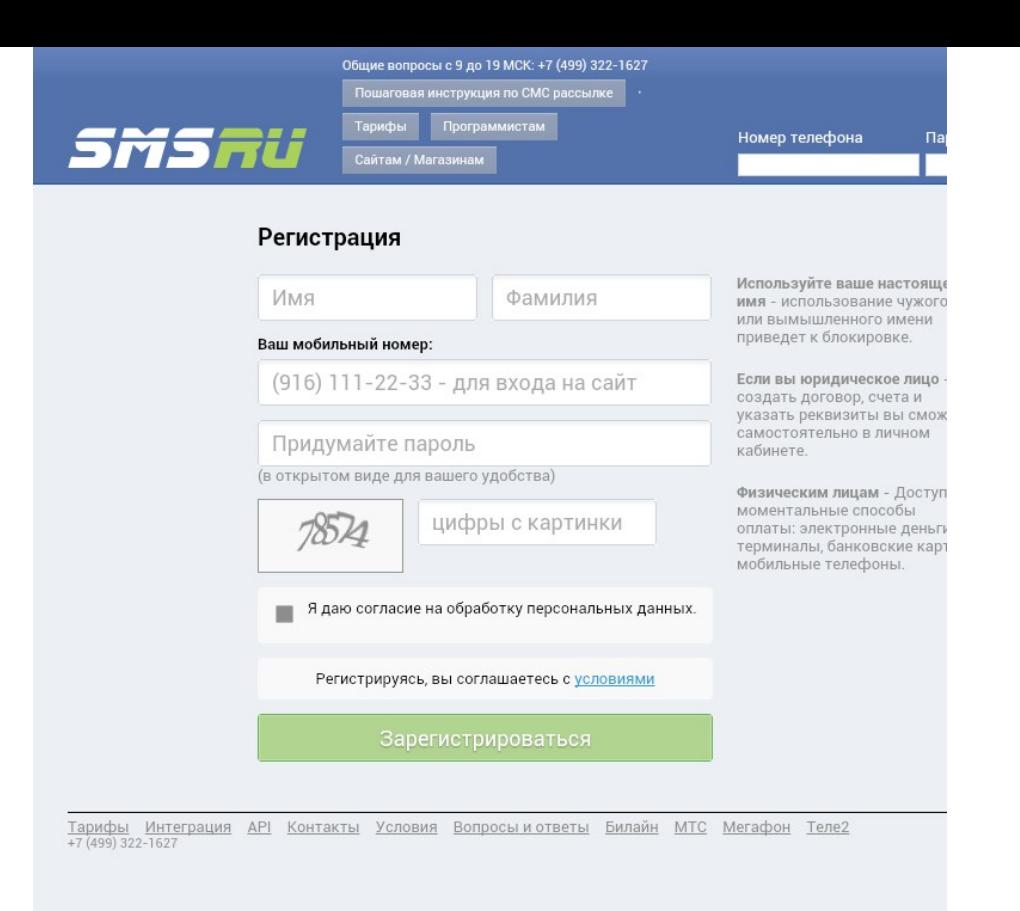

после регистрации и пополнения на главной странице копируем код для внешних программ

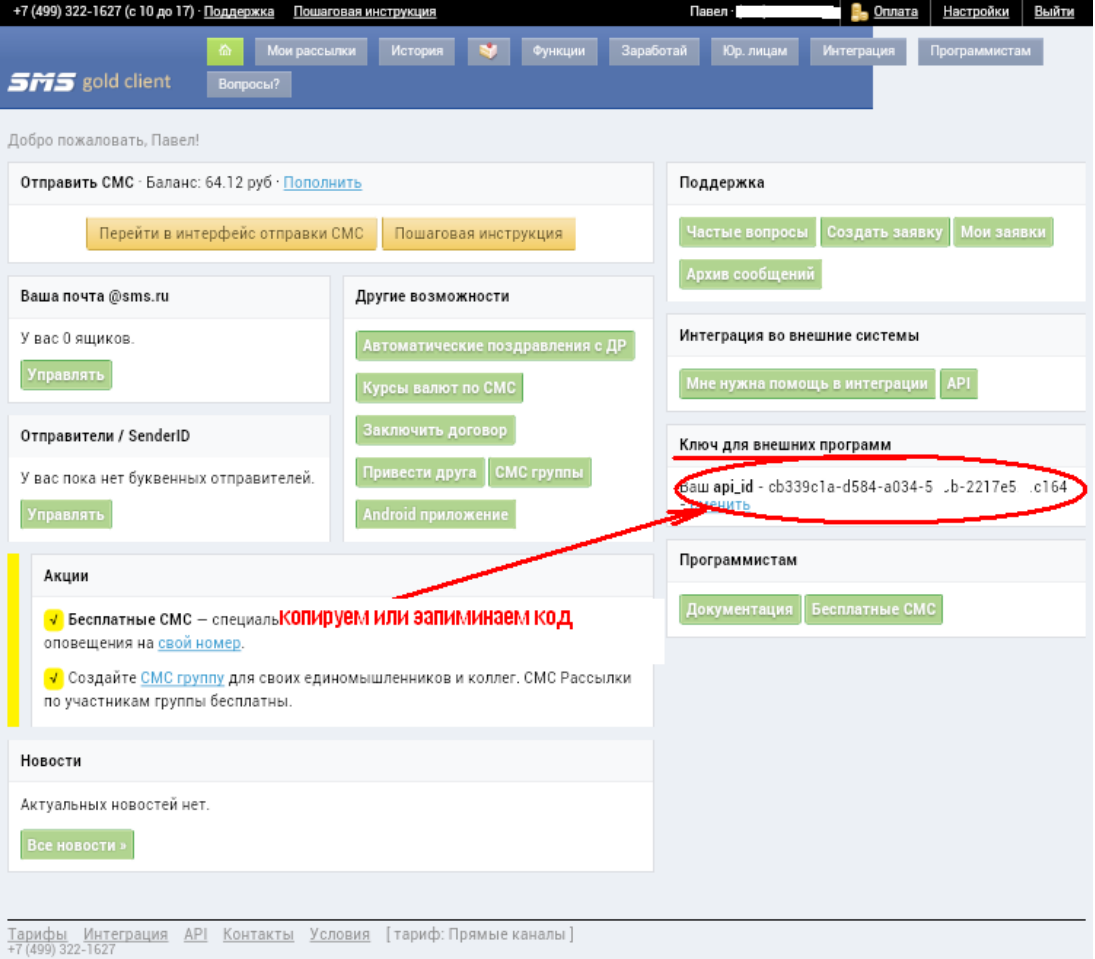

## этот api\_id нужно внести в Ваш датчик

для этого на главной странице нажимаем Notifications

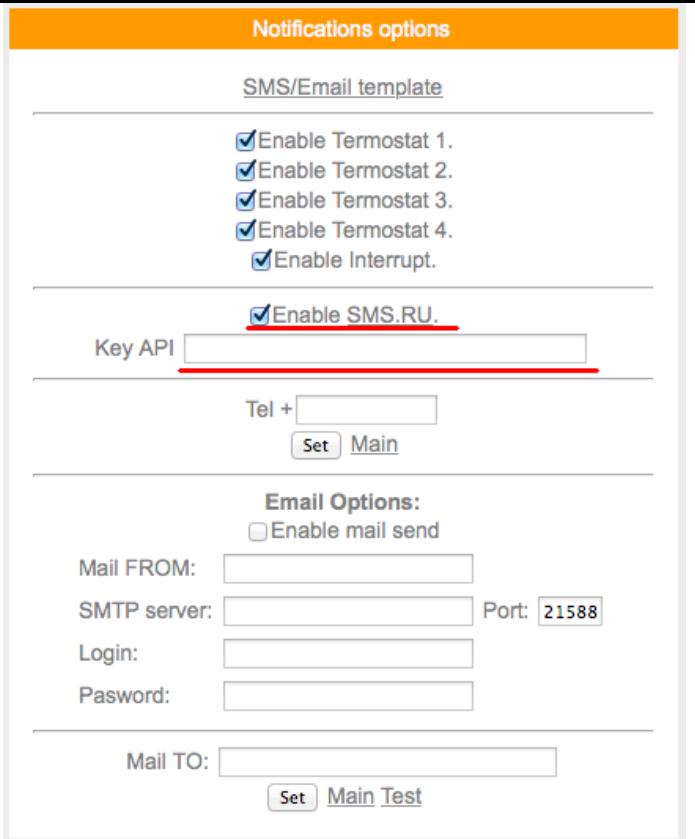

## ставим «галочку» Enable sms.ru

в поле API вводим скопированный ключ с сайта sms.ru нажимаем "Set"

## Функция Планировцик

Нажмите вкладку Scheduler

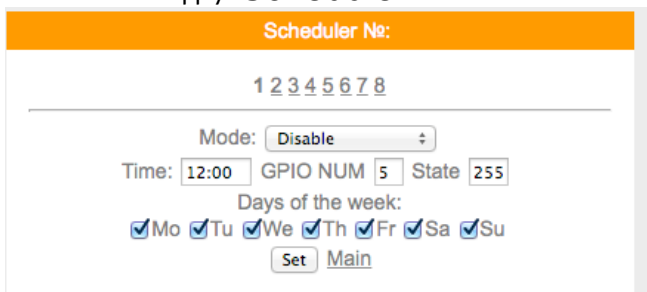

## всего имеется 8 планировциков

с помощью который Вы можете в указанное Вами время вкл/выключить удаленное реле, термостат, установить требуемую температуру термостата, перезагрузить датчик, отправить смс или email.

# Функция термостата Нажмите вкладку Thermostat

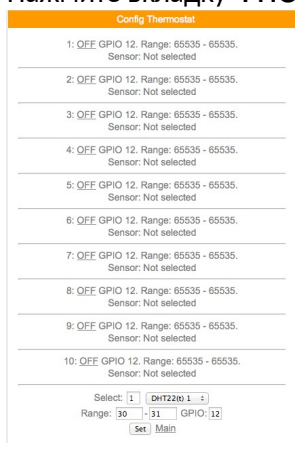

удобная функция для управления WiFi модулями силовое реле ПРО, для поддержания заданной температуры Всего 10 термостатов

# Функция Notifications

Позволяет использовать сервис отправки смс сообщений, email сообщений, задавать шаблоны сообщений

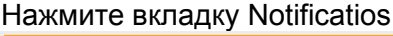

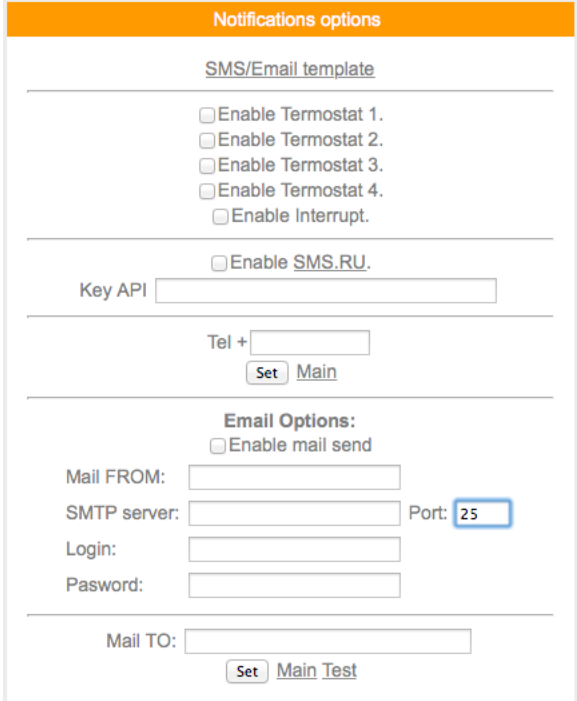

включение отправки смс и email о состоянии термостата (включился/выключился)

- Enable Termostat 1.
- Enable Termostat 2.
- Enable Termostat 3.
- **Enable Termostat 4.**

## во вкладке SMS/Email template

## Вы сможете задать текст отправляемых сообщений

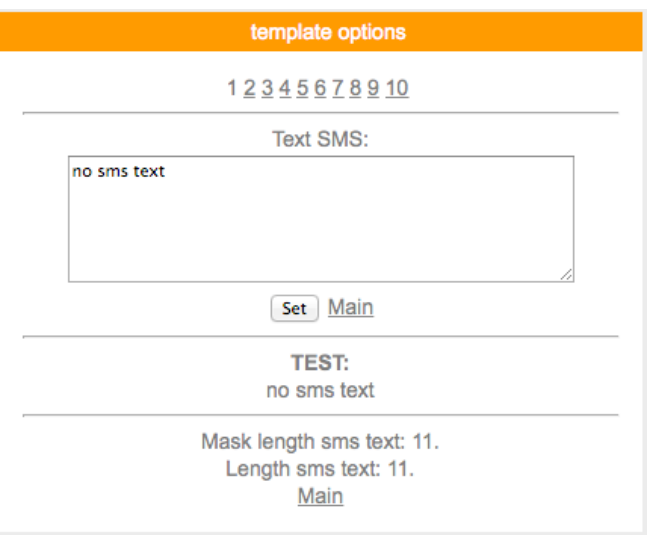

Функция Logics2 позволит Вам настроить датчик для выполнения определенных действий при заданных условиях

Так называемое выполнение логических цепочек, с помощью этой функции можно построить достаточно сложную и универсальную систему управления, оповещения и т.д. Например:

- 1. Отправить СМС по достижению какой либо температуры
- 2. Отправить СМС по достижению какого либо значения счетчик (используются общие счетчики, счетчик «за сегодня» и «за вчера» справочные, в расчетах неиспользуются)
- 3. Включить в заданное время или при заданном условии исполнительный модуль с версией прошивки ПРО (например WiFi реле PRO)

Вывести сообщение на TFT или LCD дисплей

## Перейдем на вкладку Logics2

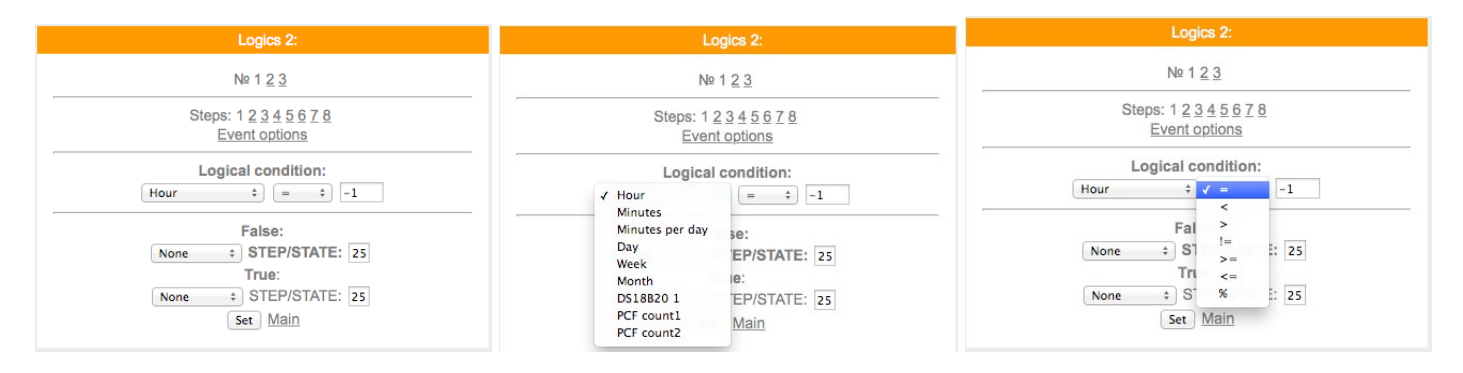

Здесь можно задать логические условия и действия на эти условия при совпадении или не совпадении значений Счетчик холодной воды - PCF counter1, горячей - PCF counter2, датчик температуры - DS18B20

Важно: при работе с удаленными модулями и датчиками функция Full Security должна быть отключена

#### **VGPIO**

В данном меню можно настроить управление исполнительными устройствами (контактами реле) расположенных на других (удаленных модулях с версией прошивки PRO)

Для управления используется значение "pin=" номер "pin" можно посмотреть на вкладке GPIO того модуля которым будем управлять.

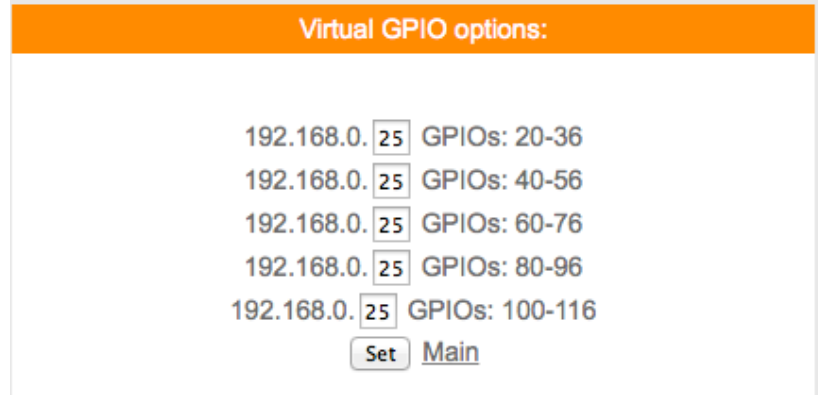

сначала указываем последнюю цифру IP адреса удаленного модуля например молуль с алресом 192.168.0.40

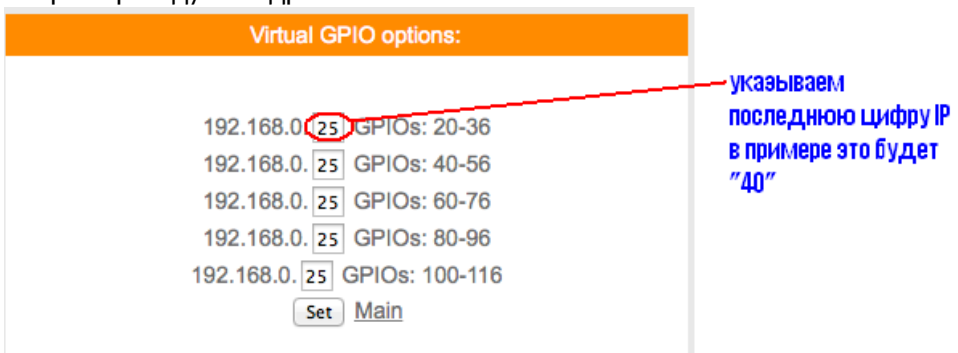

для примера управления возьмем модуль реле с адресом, как указано выше 192.168.0.40 в котором управление реле pin=14

тогда чтобы включить реле на модуле с адресом 192.168.0.40 GET -запрос будет http://192.168.0.111/qpio?  $st = 18$ pin = 14

т.е к 20+14=34

так же и в планировщике заданий и в термостате будем указывать GPIO «34» что бы управлять реле находящимся на модуле с адресом 192.168.0.40

т.е в данном датчике влажности и температуры GPIO 34 будет соответствовать GPIO 14 модуля с адресом 192.168.0.40

Функция чтения датчиков находящихся на других модулях с версией прошивки ПРО **VSENS** 

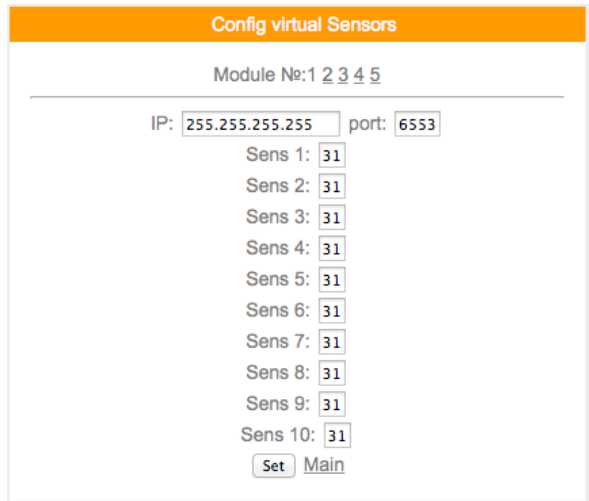

всего для чтения доступно 5 модулей и по 10 сенсоров в каждом модуле

в поле ір- указываем адрес устройства с которого Вы хотите получать информацию и соответственно порт (обычно 80)

в поле "Sens" - необходимо указать порядковый номер сенсора как было описано выше имя датчика является №1

пример:

допустим у нас есть такой же датчик температуры и влажности

hostname:ESP0007D6E5;dhtt1:23.6;dhth1:11.6;

значит №1 - это ESP0007D6E5

№2 - это 23,6 - показания температуры

№3 - 11.6 - показания влажности

что бы получить на нашем датчике температуры с удаленного Вы должны ввести в поле Sens 1 - 1, а для влажности в поле Sens2 - 2

Функция Correction предназначена для внесения коррекции в показания сенсоров

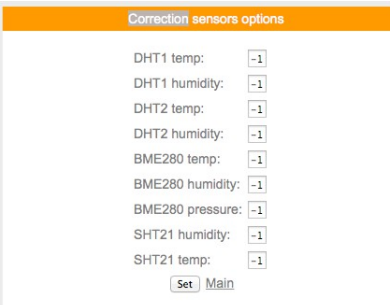

в данном датчике поле DHT1 temp – коррекция температуры, DHT1 humidity - коррекция влажности

Раздел MAIN PAGE – главная страница позволяет сконфигурировать внешний вид главной странице по Вашему желанию

Здесь используются правила и синтаксис Web-страниц

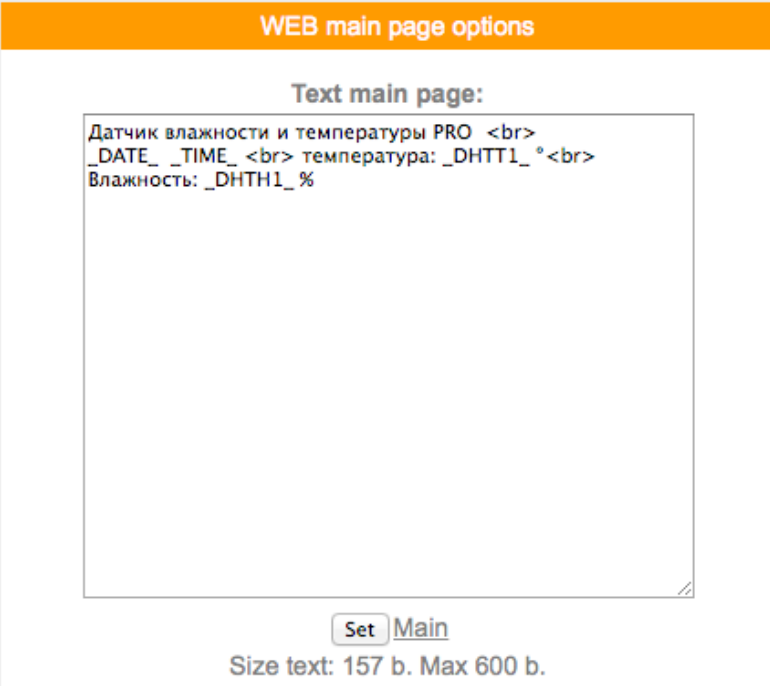

Можно делать цветные вставки и т.д

Ниже приводим «метрики» - внутреннии переменные данные которых могут отображаться на гл.странице

Макросы для вставки в редактор страницы:

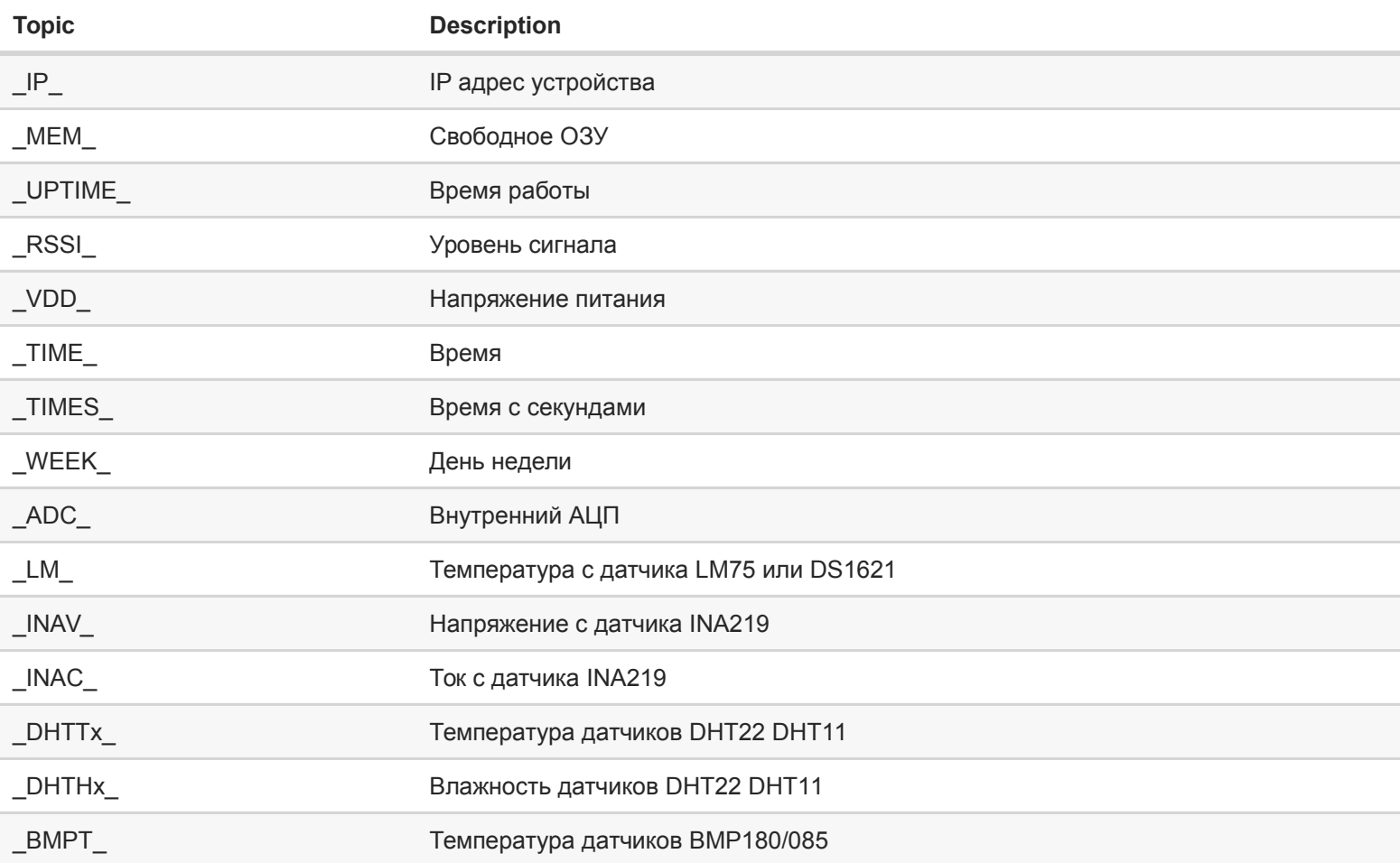

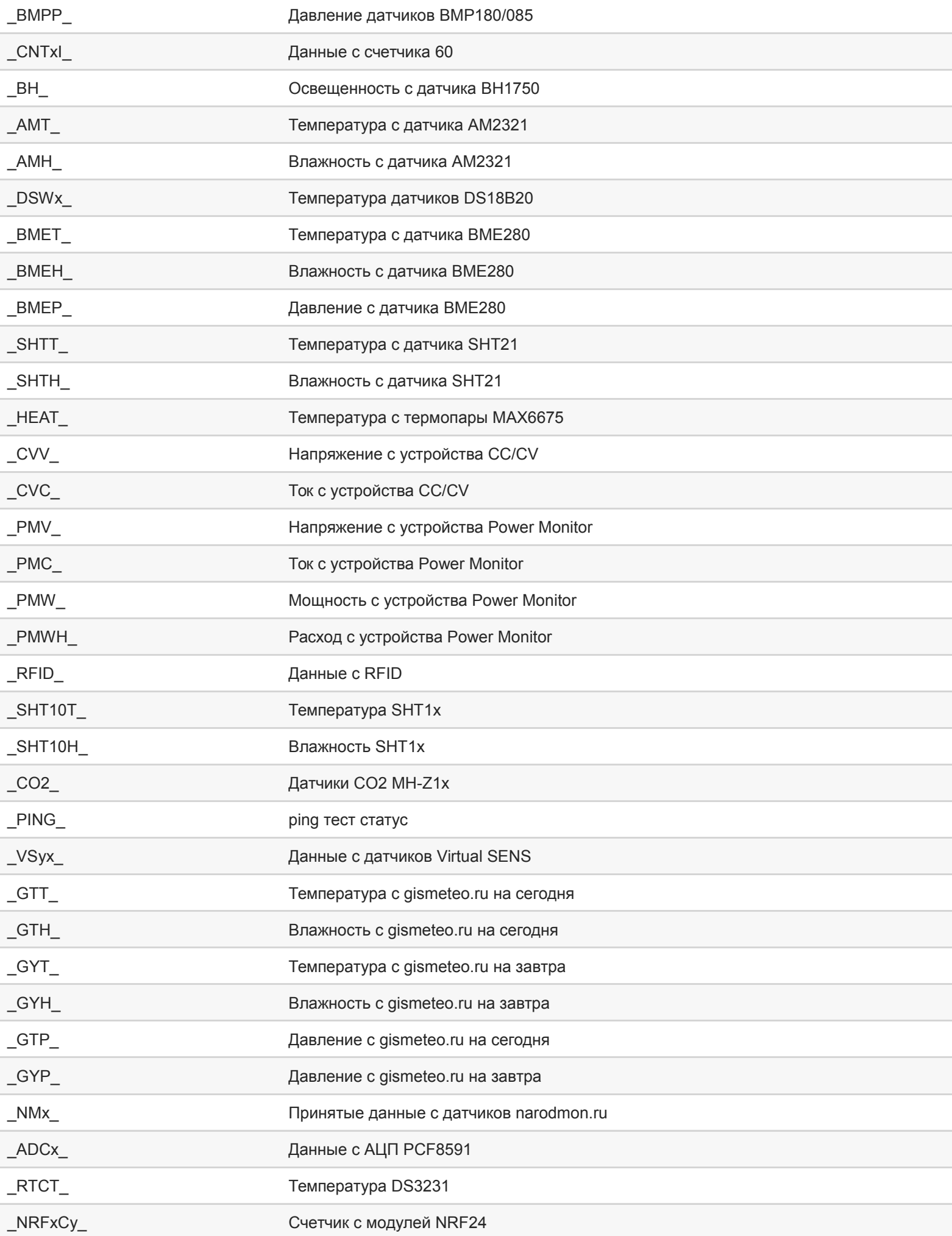

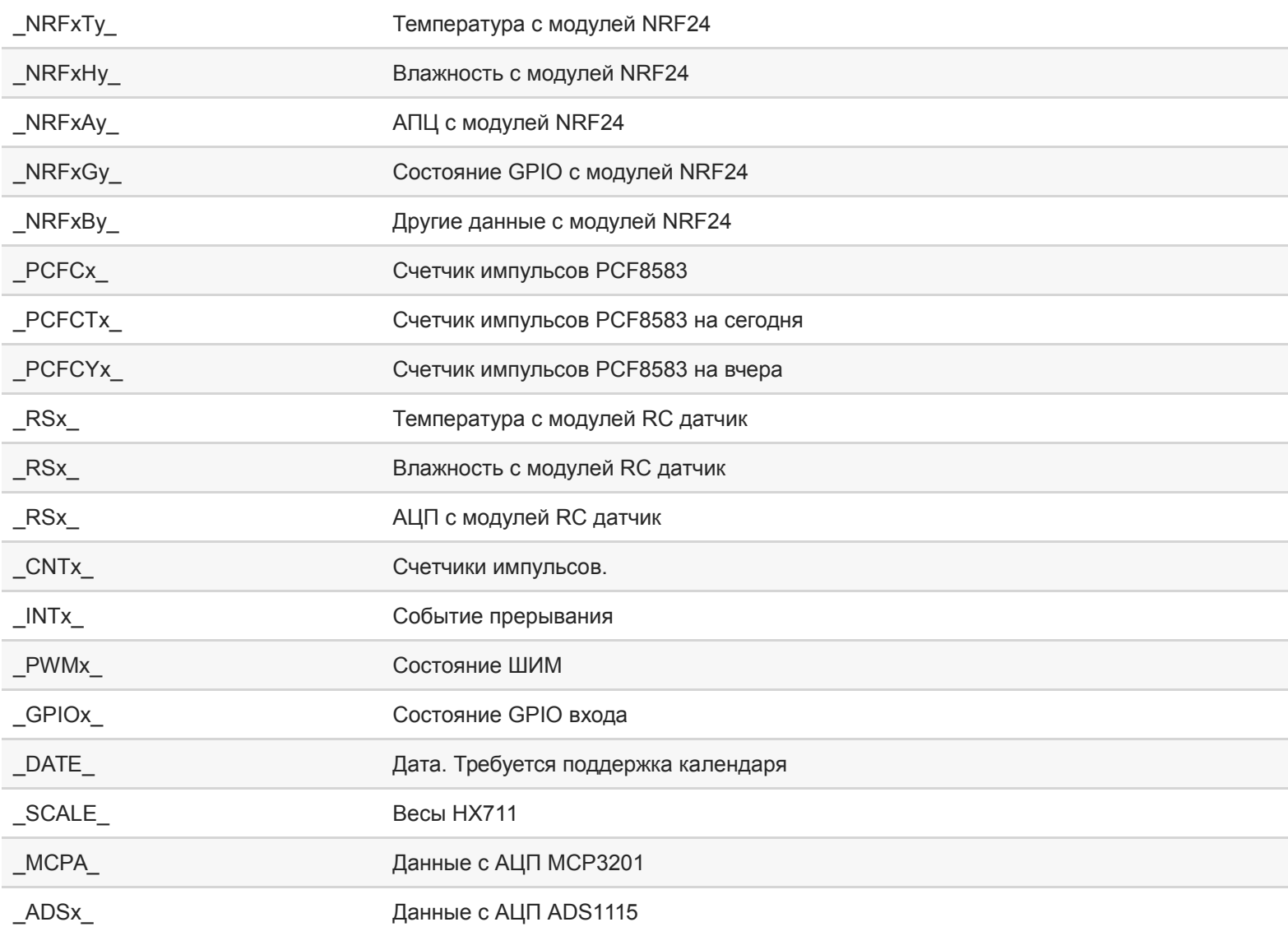